# **How to Upload a Website to a Free Web Host - TechnoHTML**

**TechnoHTML** includes instructions for posting student web pages to the Internet. We recommend schools purchase space to post student files from a web host. However, if this is not an option, you can use a free online service.

Most educators only want to post their student files temporarily with the goal to celebrate their work and showcase their efforts to parents. To help educators save time in locating a place to post files, TechnoKids regularly searches for free web hosts and tests their services.

Recently, we found Free Web Hosting Area[: http://www.freewebhostingarea.com/](http://www.freewebhostingarea.com/) 

This free web host allows educators to use the File Manager or FTP software to upload student web pages.

Here are some factors you need to consider before using *Free Web Hosting* Area:

- *Free Web Hosting* Area **does post advertising** on the page.
- You cannot control the advertising on the page. However, ads should not contain inappropriate content. If they do, take a screenshot and submit to *Free Web Hosting* Area for removal.
- *Free Web Hosting* Area does not post advertising on low traffic or small sites.
- You can pay a small fee to remove advertising. (If you set up ONE teacher account and place all student websites as subdirectories this option is affordable).
- If a site does not get any traffic over **30 days**, the account is **automatically deleted**.
- Review the Terms of Service: <http://www.freewebhostingarea.com/agreement.html>

#### **How to Register for an Account**

- 1. Visit<http://www.freewebhostingarea.com/> .
- 2. In the *Free subdomain hosting* area select a website address. Click *Proceed*.

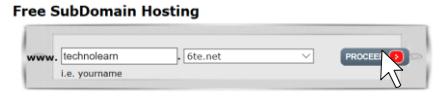

3. Complete the form and then click *Create*.

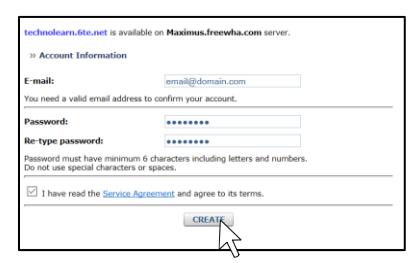

4. A welcome screen appears. **PRINT THIS SCREEN!** It contains your account information. An email message will also be sent with account information.

> There are TWO options for uploading files. You can use an FTP program or the file manager. Select the option that is best for you!

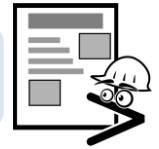

## **OPTION 1: Use Free FTP Program**

- 1. Download and install free FTP software such as **www.coreftp.com.**
- 2. Open the FTP software.
- 3. Add your *Free Web Hosting* Area account to your FTP software. Please note, every program is slightly different. These instructions are for CORE FTP.
	- a. Click *Sites*.
	- b. Select *Site Manager*.
	- c. Type **Free Web Host** as the *Site Name*.
	- d. Look for **Your Personal FTP Information** in your email message OR on the paper you printed.
	- e. Type your **FTP Server/Host** in the Host/IP/URL box. For example, **6te.net** Type your **Username**. For example, **technoschool.6te.net** Type your **Password**.
- 4. Click *Connect*.
- 5. You will notice there are already some files in the directory:

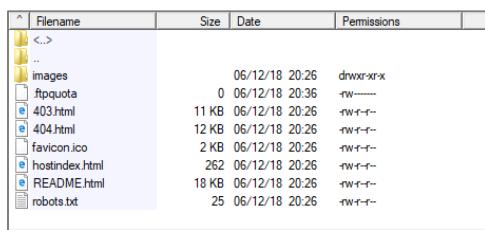

**NOTE:**

Free Web Hosting Area, by default, places files in your folder. The README file holds your account information so **do not** delete it. Although, unnecessary, you can remove the other files if you prefer. To do this, select each file and then click *Delete*.

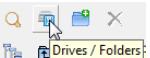

- 6. In the LEFT PANE click *Drives / Folders*.
- 7. Browse to locate the files you need to upload.
- 8. Select the files. Drag into the RIGHT PANE.

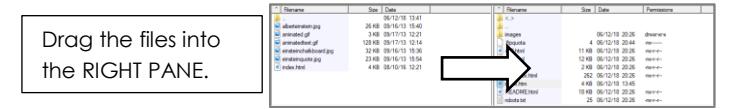

9. To see the website open a new window in the browser. In the address bar of the browser, type the website address and press ENTER. For example; http://technoschool.6te.net.

**TIP:** Upload all your students' webpages to one account!

- 1. To do this, click *Make Directory*.
- 2. Type **student1** click *OK*. Double click the **student1** folder to open the directory.
- 3. Drag the files for the student into the newly created folder.
- 4. REPEAT FOR ALL STUDENTS!
- 5. The URL would be **http://web.site.com/studentx/index.html**

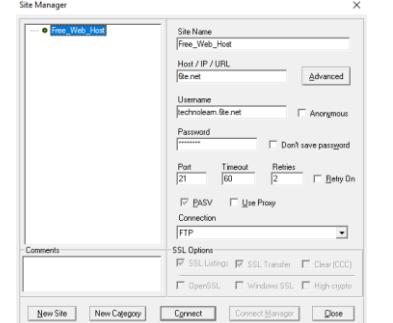

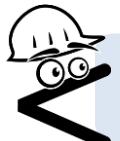

Option 2 can take bit longer to complete. However, it is a good solution if you want students to be able to upload their own files.

#### **OPTION 2: Upload Files using File Manager (This option has ads on the screen – ignore them!)**

- 1. Look at the email message, printed sheet, or displayed screen after registering. It will say *Account Manager is located at http://your.website.net/cpanel*. Click or type in the link.
- 2. Type your **Username** and **Password**, then click *Log In*.

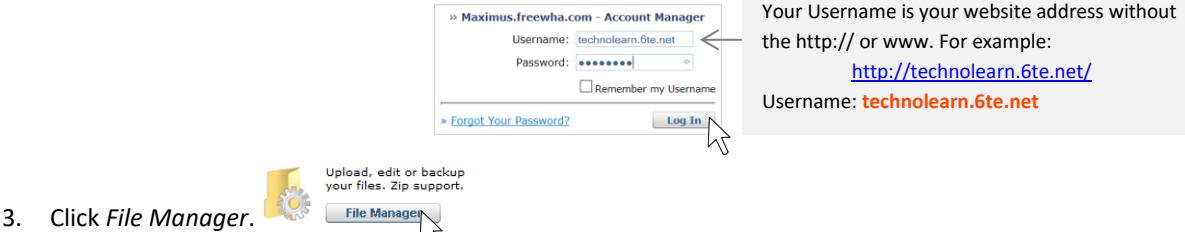

M 4. Type in FTP Server, Username, and Password, then click *Login*.

This information is in your email message OR on the paper you printed off the welcome screen.

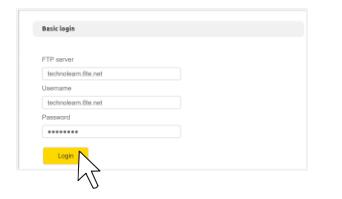

5. **IMPORTANT!** There will be Ads on the page. They might say META PLAYER UPDATE, DOWNLOAD, PLAY NOW, CONGRATULATIONS with a YES BUTTON, or CLICK HERE FOR A TRIAL OFFER. **Ignore all ads.**

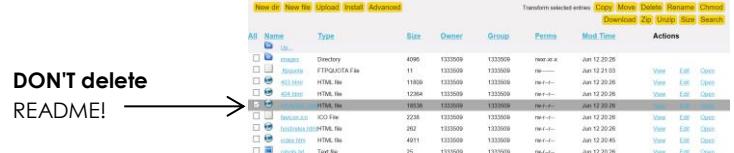

Free Web Hosting Area by default places files in your folder. The README has your account information so don't delete it. Although you don't need to, if you would prefer, you can remove the other files. To do this, click the checkbox beside the file and then click the *Delete* button.

You are going to upload the index.html and picture files.

M

background  $\epsilon$  index manual skateboard skatepark

**Install** Advanced

- 6. Upload the index.html file:
	- a. Click *Upload*.
	- b. Click *Choose file*.
	- c. Locate your **index.html** file**.**
	- d. Select the file and click *Open*.
	- e. Click the next *Choose file* button.
	- f. Select a picture file and then click *Open*.
	- g. Repeat until all picture files have been selected.
	- h. Click the GREEN CHECKMARK to upload the files.  $\blacklozenge \blacktriangledown$

A message will appear that states the files are OK.

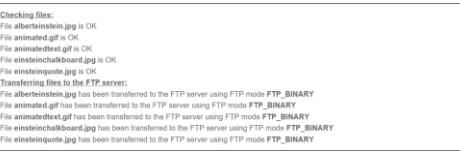

- 7. Click the GREEN CHECKMARK to confirm the uploaded files.  $\blacklozenge \blacktriangledown$
- 8. Click the BLUE BACK ARROW. You will now see the files in the list.

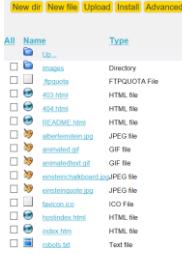

9. To see the uploaded website, open a new window in the browser. In the address bar of the browser, type the website address and press ENTER. For example, **http://technoschool.6te.net**.

You should now see the website.

### **Troubleshooting**

Are there any troubles with your web page? Below are some ways to fix the problem:

- *A picture is a red x or is not found.* This means a picture is missing*.* Go back to file manager. Look and see what image is missing and upload it. Return to the web page and refresh the page.
- *A hyperlink is not working.* You need to reopen your *index.html* document in the HTML Text Editor. Make the correction to the hyperlink. Test it to make sure it is working. Now re-upload the file *index.html* using the upload tool.